## Références en ligne: <http://www.internationalmapyear.be/mapathon.php>

# Rappel rapide:

- Créez un [compte](http://www.openstreetmap.org/) OSM
- Cherchez la tâche dans le "tasking [manager"](http://tasks.hotosm.org/) de HOT et sélectionnez une zone à cartographier.
- Cartographiez tout ce qui est demandé et sauvez (dans OSM). N'oubliez pas d'ajouter les hashtags spécifiques à ce mapathon, **#be #ulb**, **#be #ucl**, **#be #** en plus des commentaires de changement prédéfinis dans la tâche HOT.
- Fermez la fenêtre de l'iD editor et marquez votre tâche comme complétée (dans le tasking manager de HOT)

# 1. Comment démarrer ?

- ➔ Créez un compte sur OSM [:](http://www.openstreetmap.org/) [www.openstreetmap.org](http://www.openstreetmap.org/)
- → Cliquez sur "S'inscrire", et remplissez le formulaire

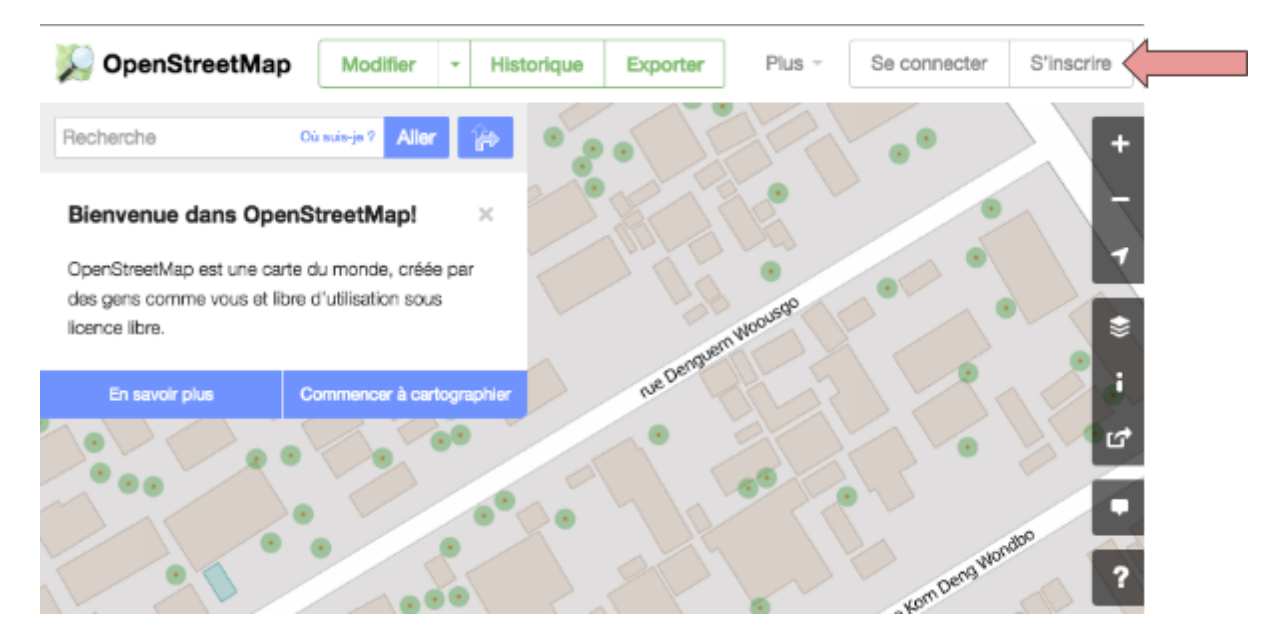

- ➔ Validez via le message de bienvenue reçu à votre adresse email. Vous serez renvoyé à la page de démarrage d'OpenStreetMap.
- → Vous êtes prêt à contribuer à la carte !!! Le site vous proposera de suivre un petit tutoriel, nous vous le conseillons vivement. Alors pour commencer, quoi de mieux que de zoomer sur sa maison et voir si on peut y ajouter des informations.

## 2. Débuter avec HOT/Missing Maps

- → HOT (Humanitarian OpenStreetMap Team) coordonne l'ensemble des tâches au travers du "**Tasking Manager"**: [tasks.hotosm.org](http://tasks.hotosm.org/) .
- → Connectez-vous au Tasking Manager avec votre compte OSM.
- → Accédez à la tâche d'aujourd'hui en utilisant la recherche.

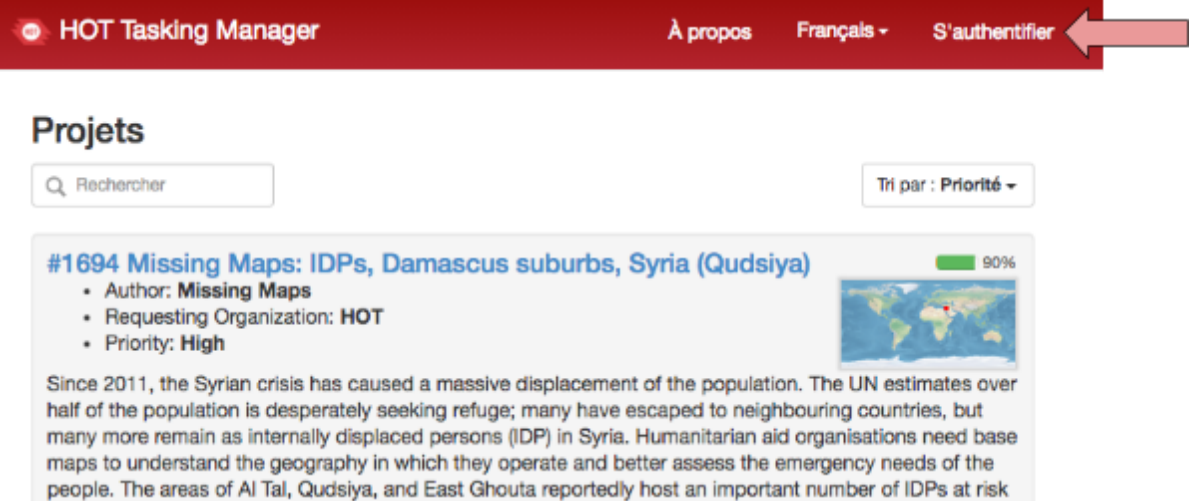

#### **L'aide du Tasking Manager: Les instructions**

- Les instructions contiennent des détails sur le travail à effectuer, en ce compris les éléments à cartographier (certaine tâche ne demande de cartographier que les routes, par exemple), et les "tags" à utiliser.
- Deux instructions importantes:
	- ➔ **Commentaire de changement:** • HOT Tasking Manager À propos Lors de chaque modification dans OSM, il vous sera demandé #1752 - Missing Maps: Mamou Region, Guinea (1) de commenter ce que vous avez Instructions Contribuer Stats **Description** Activité fait. Cela permettra, pour les Éléments à cartographier <sup>O</sup> autres utilisateurs, de buildings, roads, waterways comprendre les modifications Commentaire de changement <sup>@</sup> #hotosm-project-1752 #MissingMaps #RedCross effectuées. Lorsque vous Lorsque vous sauvegardez votre travail, veuillez laisser le commentaire par défaut mais travaillez pour une tâche HOT, il complétez le avec ce que vous avez effectivement cartographié, par exemple "bâtiments et routes secondaires ajoutés". vous sera demandé d'utiliser un commentaire spécifique.
	- ➔ F**ond de carte:** L'imagerie satellitaire "Bing" est généralement utilisée dans les tâches HOT. Certaines tâches requièrent d'utiliser une autre source de donnée, plus récente ou spatialement plus détaillée.

#### **Tasking manager: Que sont ces petits carrés?**

- Chaque tâche est découpée en carrés.
- Vous pouvez sélectionner un carré transparent (voir ci-dessous pour l'explication des couleurs). Vous indiquez ainsi la région sur laquelle vous voulez travailler.
- Les carrés possèdent un code-couleur, permettant de savoir ce qui a besoin d'être cartographié ou non.

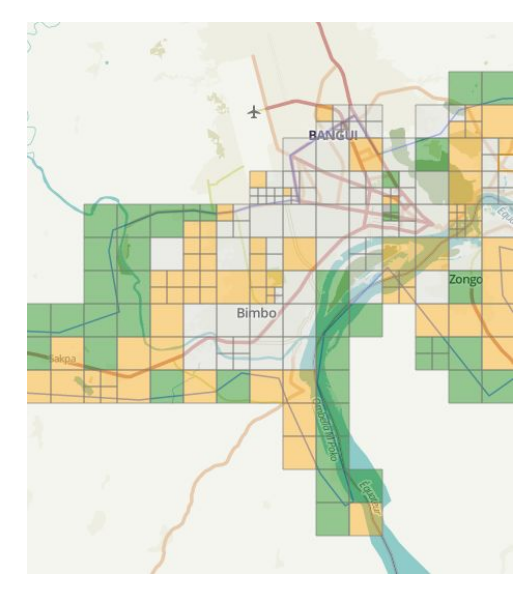

#### **Couleur des zones:**

- ➔ **Vide/Transparent**: Cette zone est libre, vous pouvez donc choisir de travailler ici. Parfois, quelqu'un aura déjà commencé le travail sur cette zone. Lisez bien les commentaires qui auraient été laissés par quelqu'un d'autre avant vous.
- ➔ **Travail en cours:** Quelqu'un est actuellement occupé à travailler sur cette zone.
- ➔ **Complétée:** La cartographie de cette zone a été signalée comme complète, mais n'a pas encore été validée. Un autre utilisateur (souvent avec plus d'expérience) peut valider ou invalider cette zone si le travail est considéré comme insatisfaisant.
- ➔ **Validée:** Cette zone a été cartographiée et validée.
- ➔ **Invalidée:** Cette zone n'a pas été approuvée. Vous pouvez continuer à travailler, mais assurez-vous de lire les commentaires pour identifier les problèmes à résoudre.

#### **Commencer à contribuer sur une zone:**

- → Cliquez sur un carré transparent, puis sur le bouton "Commencer à cartographier". Cette zone est maintenant la vôtre, elle sera bloquée aux autres utilisateurs dans le Tasking manager de HOT!
- → Maintenant, cliquez sur "Editer avec". Pour les nouveaux contributeurs, nous recommandons "iD editor", les utilisateurs expérimentés utilisent plus volontiers "JOSM".

(Si vous ne pouvez pas voir le menu déroulant avec la liste des programmes, vous devriez essayer dans un autre navigateur internet)

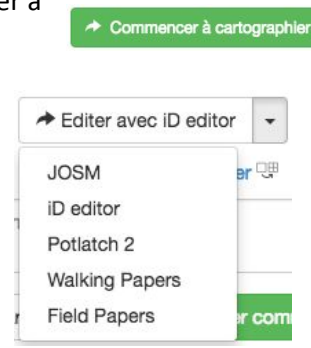

#### **La zone est trop vaste? Divisezla!**

- Si vous trouvez que la zone est trop grande, vous avez la possibilité de la diviser en quatre zones plus petites.
- Pour cela, cliquez sur "Diviser". Vous devrez alors à nouveau sélectionner une zone.

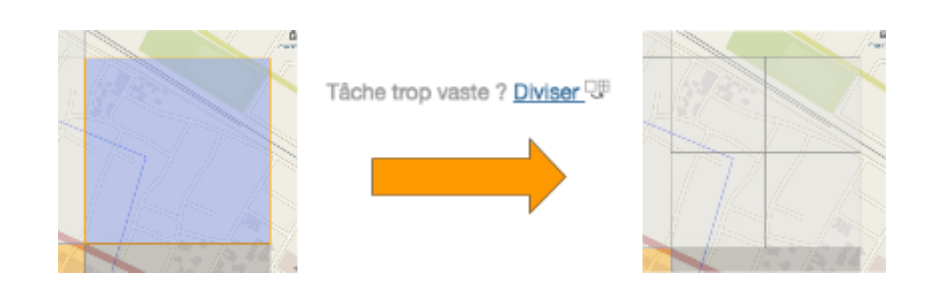

# 3. Votre première contribution

- l'iD Editor vous permets de contribuer à la base de données OpenStreetMap avec un simple navigateur internet. Pas besoin d'autres logiciels.
- C'est un moyen facile et simple d'utilisation pour l'édition de base dans OSM ou pour les actions de cartographie coordonnées par HOT.
- Suivez le "Walkthrough" qui introduit la manière de travailler dans OSM avec l'ID editor, ou cliquez sur le bouton "aide" dans l'iD editor. Pour plus d'information: http://learnosm.org/fr/beginner/id-editor/ Et: http://learnosm.org/files/beginner\_id-editor\_en.pdf

#### **Choisissez d'abord ce que vous allez cartographier:**

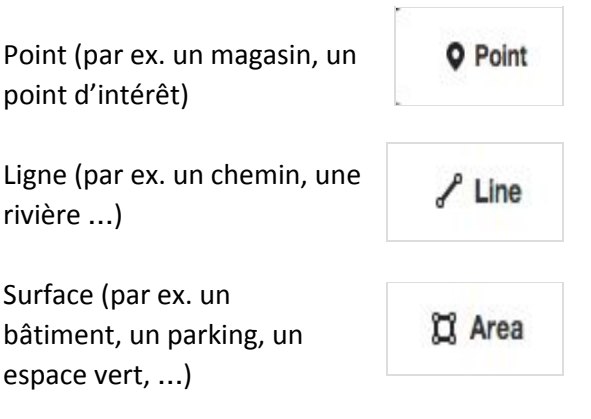

#### Remarque technique:

Les modifications par ID introduisent la notion de surface. Dans d'autres outils d'édition d' OSM on ne le retrouve pas nécessairement. On aura le plus souvent une forme fermée qui correspond à une ligne dont le début et la fin se rejoignent.

Pour plus d'info sur ces notions : http://wiki. openstreetmap.org/wiki/Elements

#### Fond de plan

Pour une navigation plus aisée, vous pouvez sélectionner en arrièreplan parmi une série de photographies aériennes (selon la zone), mais aussi régler la luminosité ou permettre l'affichage des lignes GPS. ATTENTION toutes les photos aériennes ne sont pas aussi précises ou récentes que les objets sur la carte (il ne faut pas tout effacer) Le gestionnaire. Le gestionnaire vous proposera normalement la meilleure sélection.

Pour autant qu'elles soient disponibles, vous pouvez ajouter vos propres photos aériennes « tuilées ».

#### **Digitaliser des objets**

- Pour commencer à digitaliser, choisissez l'outil de digitalisation correspondant à l'objet que vous vous apprêtez à cartographier ("ligne" pour une route, "surface" pour un bâtiment …).
- Aidez-vous de l'image satellitaire pour dessiner le tracé ou les contours de l'objet que vous voulez cartographier.
- $\rightarrow$  Ici nous avant commencer à digitaliser une route en utilisant l'outil "ligne".

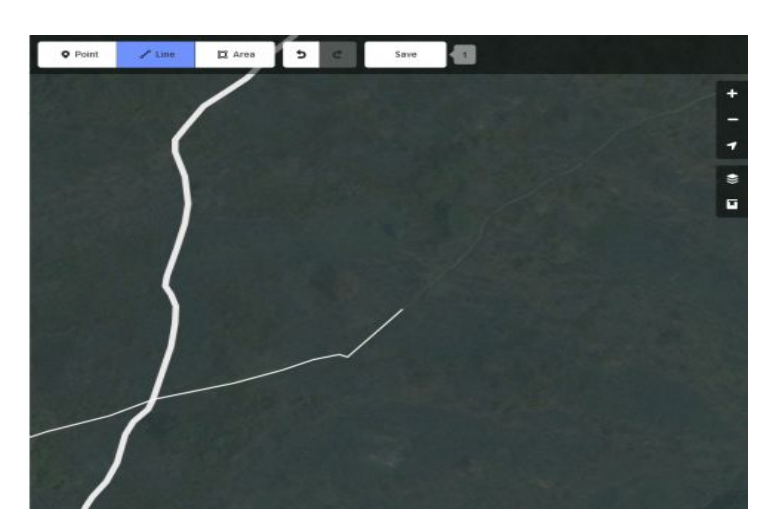

#### **Finaliser l'objet dessiné**

- Vous pouvez terminer la digitalisation en double-cliquant lors de la création du dernier point, ou en raccrochant le point final au point de départ si vous souhaitez faire une boucle (un cercle rouge clair doit apparaître lorsque vous passez au-dessus du point).
- Lorsque vous ajoutez une route, assurez-vous que celle-ci soit correctement connectée aux routes qu'elle traverse ou rejoint. La jonction entre les routes est un point indispensable pour pouvoir utiliser ces données dans les programmes de navigation du type GPS. **Lorsque vous êtes en train de digitaliser une nouvelle route, cliquez simplement sur une route existante pour créer une jonction entre les deux.**

#### **Ajouter des tags (propriétés & attribut de l'objet)**

- Après avoir dessiné l'objet, vous devez le décrire en ajoutant des tags.
- Souvent, la description de la tâche HOT précise quels tags utiliser ou non. Veillez donc à en tenir compte.
- Pour certains types, des options supplémentaires sont disponibles, permettant d'apporter plus de détail. *Vous pouvez cliquer sur le bouton "Info" pour obtenir une meilleure compréhension des différents tags...*

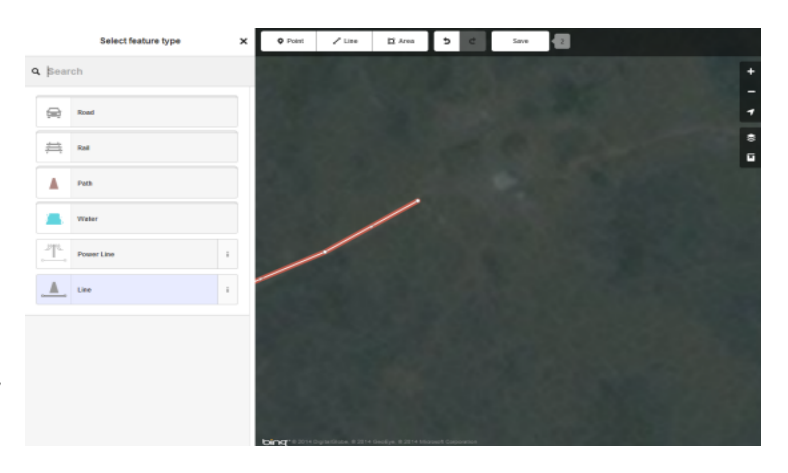

#### **Ajouter plus de tags!**

- Vous avez la possibilité d'ajouter encore plus d'attributs décrivant vos objets. Pour une route, vous pouvez par exemple indiquer la vitesse maximum, le type de revêtement, etc. *N'ajoutez ces informations que si vous en êtes certain.*
- Lorsque vous avez terminé, fermez la fenêtre en cliquant sur le → bouton et commencez ensuite à cartographier un autre objet.

#### **Pourquoi enrichir avec des tags?**

Les tags sont utilisés pour décrire les objets qui peuvent ensuite être utilisés pour afficher les données correctement, ou pour analyser les données grâce à ces attributs. Pour que vos contributions soient utilisées par d'autres utilisateurs, il est important d'utiliser les tags couramment utilisés.

Les tags sont généralement une courte description anglaise, la plupart des étiquettes sont normalisées et peuvent être trouvées sur le wiki**: [http://wiki.openstreetmap.org/wiki/FR:Éléments\\_cartographiques](http://wiki.openstreetmap.org/wiki/FR:)**

#### **Enregistrer (souvent) votre travail dans l'ID editor!**

- Une fois que vous avez terminé de cartographier (ou si vous n'avez pas fini, mais que vous devez partir) les éléments demandés dans la tâche HOT, sauvegarder votre travail en cliquant sur "sauvegarder" au-dessous de la carte. Une liste des changements effectués s'affichera et vous serez avertis s'il manque un tag pour certains objets.
- Lors de chaque sauvegarde, vous serez invité à laisser un commentaire sur votre session**.** Pour les tâches HOT,

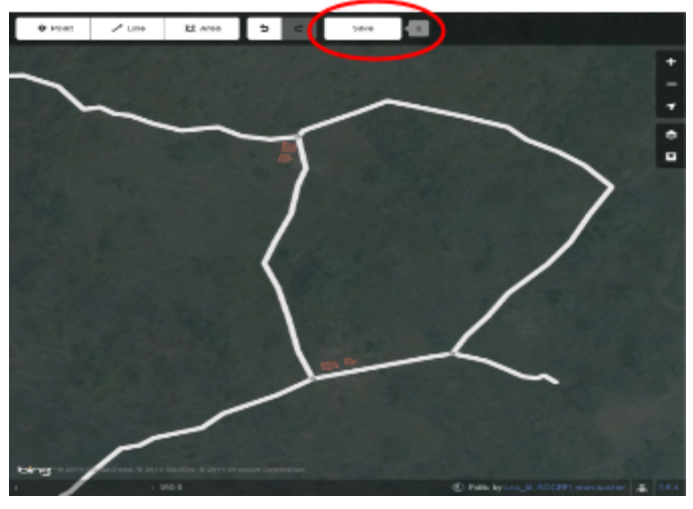

normalement, le commentaire sera déjà prérempli. **Ajoutez, dans le commentaire de changement, le hashtag #be ainsi que le hashtag avec l'acronyme de votre université (#ulb, #ucl, #unamur** …**).**Cela permettra par la suite de visualiser les contributions réalisées par les différentes universités lors de ce mapathon.

Nb: Assurez-vous que vous enregistrez souvent, afin de ne pas perdre malencontreusement vos ajouts/modifications. **Lorsque vous digitalisez des objets chevauchant la zone voisine, il est d'autant plus important d'enregistrer rapidement votre ajout.**En effet, si deux personnes sont en train d'éditer le même objet, seules les modifications effectuées par la dernière personne seront enregistrées dans la base de données d'OSM.

#### **Enregistrer également votre travail dans le Tasking manager de HOT**

- **●** Vous devez également enregistrer votre travail dans le Tasking manager, afin de libérer et de mettre à jour le statut de la zone sur laquelle vous avez travaillé.
- Revenez dans la fenêtre du Tasking Manager ouvert sur votre navigateur et ajouter un commentaire (dans le Tasking Manager) à propos de ce que vous avez fait et/ou ce qu'il reste à faire (par ex. "Roads and paths mapped. Buildings still remain to be done") pour que les autres utilisateurs puissent continuer/valider le travail après vous.
- Débloquez ensuite la tâche en cliquant sur "Arrêter de cartographier" ou bien signalez-la comme étant complétée.

### **Si vous avez besoin d'aide, POSEZ UNE QUESTION!**

# 4. Classification des routes

Dans OSM, il existe une classification des différents types de routes. Cette classification repose sur l'importance de la route dans le pays. Les différences de point de vue sont évidemment importantes entre la Belgique et la plupart des pays en voie de développement, mais comme les routes ont les mêmes fonctions (les mêmes objectifs), elles peuvent également être classées de la même manière. Ci-dessous nous présentons un aperçu des classifications les plus courantes avec leur description.

La classification dépend bien sûr de l'interprétation, et il est souvent difficile de classer une route sans avoir cartographié l'ensemble du réseau. L'idée est alors de prendre un peu de recul (de changer d'échelle) et d'observer la structure du réseau afin de pouvoir identifier correctement la classe de la route que l'on est en train de cartographier.

Parce que les termes (et surtout les traductions des termes) sont souvent peu clairs, il est important de lire ces descriptions pour que nous puissions tous utiliser les mêmes classifications.

Routes sur le wiki d'OSM:

[http://wiki.openstreetmap.org/wiki/FR:%C3%89l%C3%A9ments\\_cartographiques#Route\\_.28highway.29](http://wiki.openstreetmap.org/wiki/FR:%C3%89l%C3%A9ments_cartographiques#Route_.28highway.29)

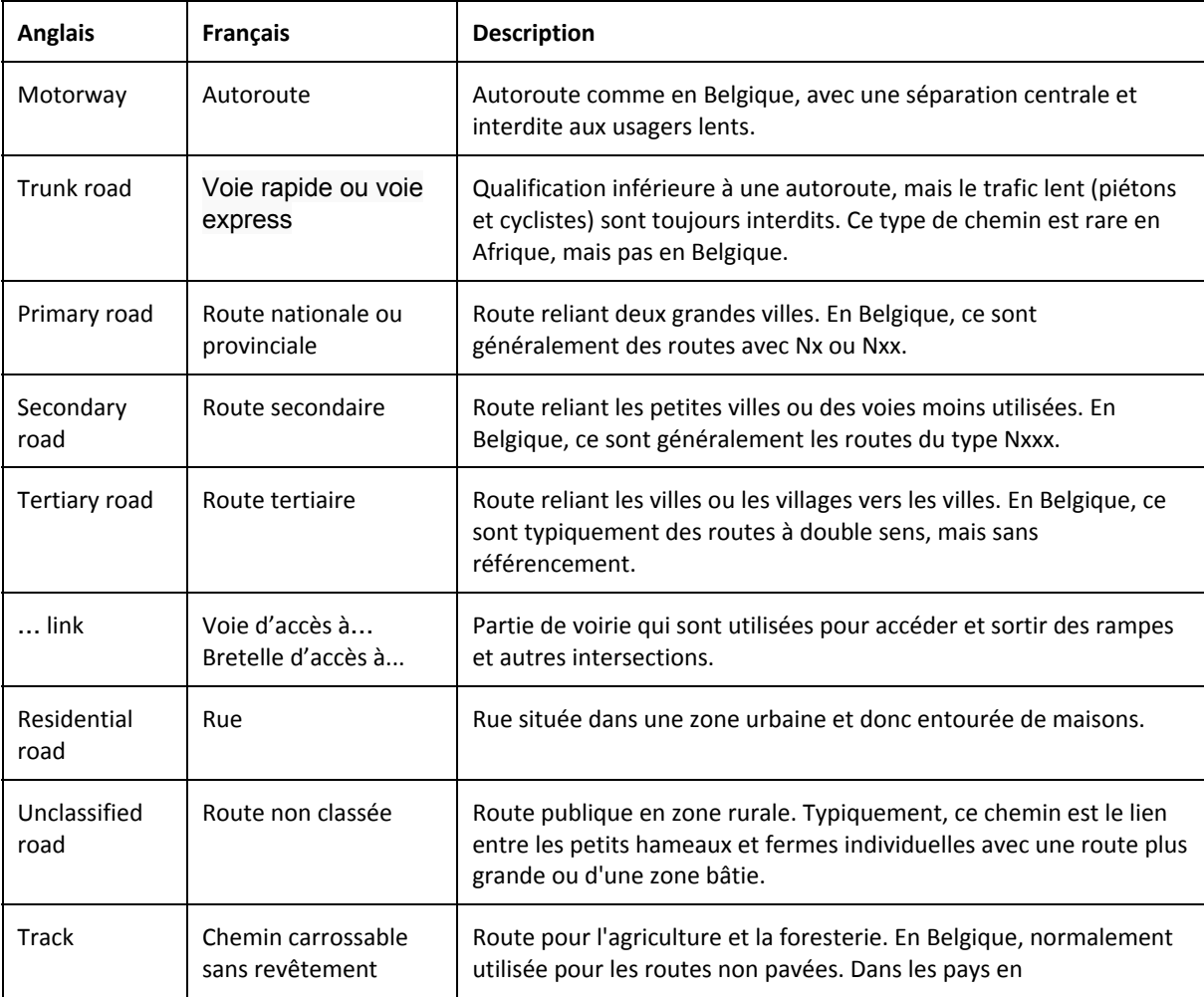

Routes africaines sur le wiki d'OSM: [http://wiki.openstreetmap.org/wiki/Highway\\_Tag\\_Africa](http://wiki.openstreetmap.org/wiki/Highway_Tag_Africa)

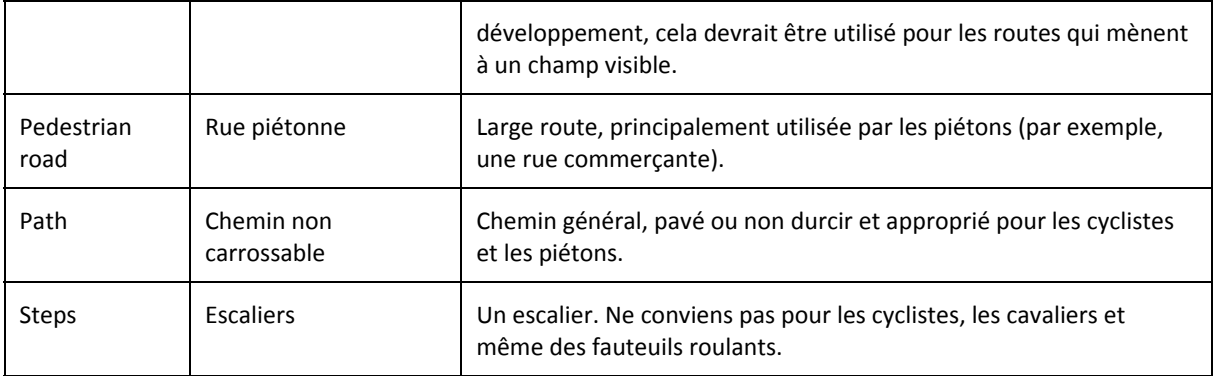

### **Options possibles lors de la sélection d'une ligne**

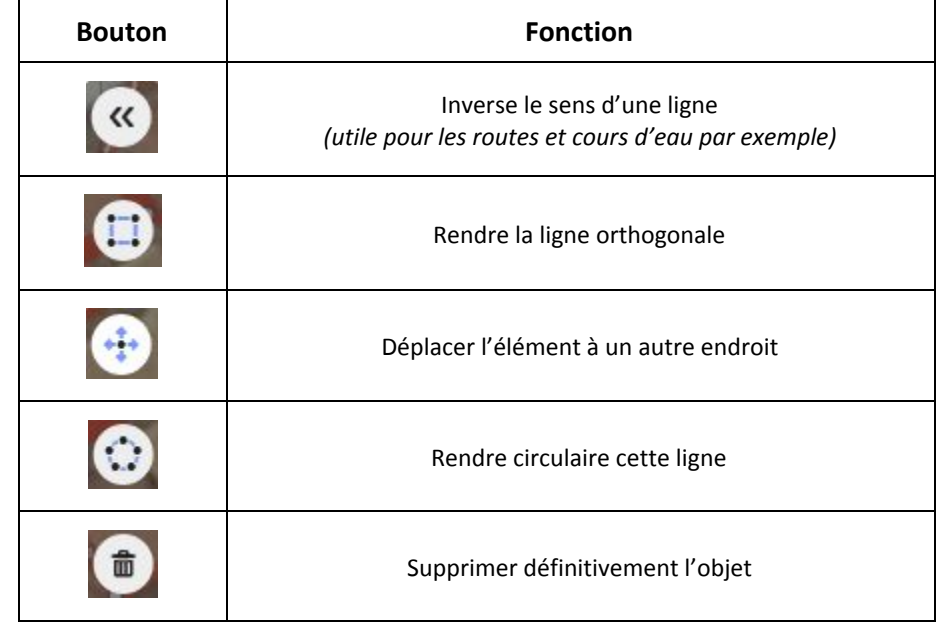

### **Options possibles lors de la sélection d'un noeud**

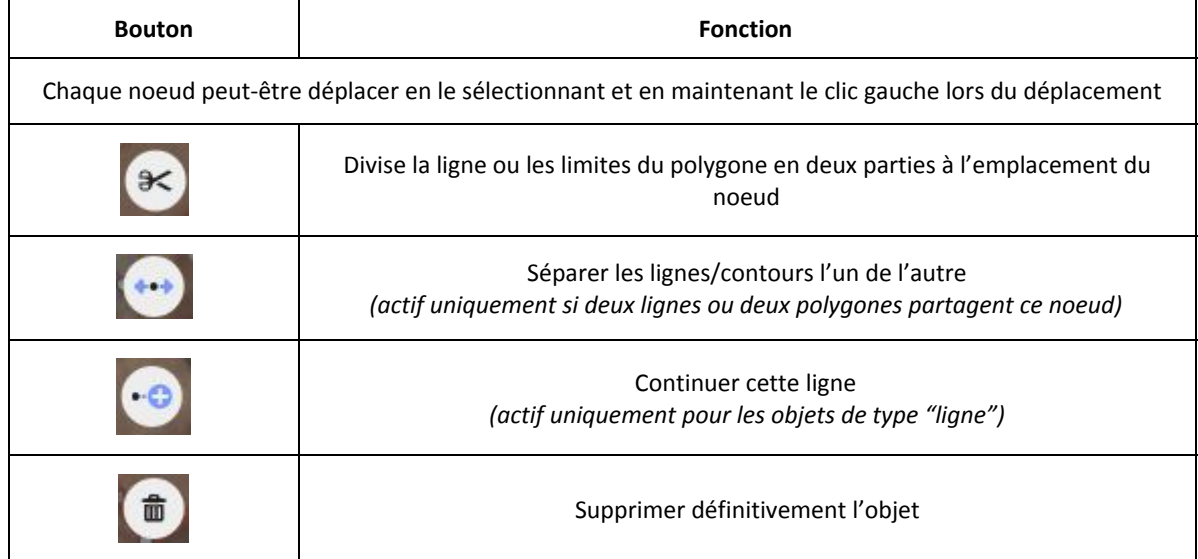

## 5. Cartographier les bâtiments

#### **Pour cartographier les bâtiments:**

- Commencer par spécifier le type d'objet que vous vous apprêtez à digitaliser en cliquant sur "Surface".
- Cliquer ensuite simplement aux coins du bâtiment pour en dessiner le contour.

*Nb: Il faut chercher à ne pas être trop précis, au risque d'être très lent, tout en ne perdant pas trop de détail.*

● Pour finir terminer l'objet, double-cliquez lorsque vous placer votre dernier noeud. Si celui-ci est le même que le noeud de départ, faites attention qu'il s'affiche avec un contour rouge.

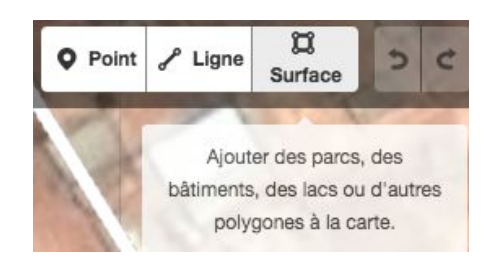

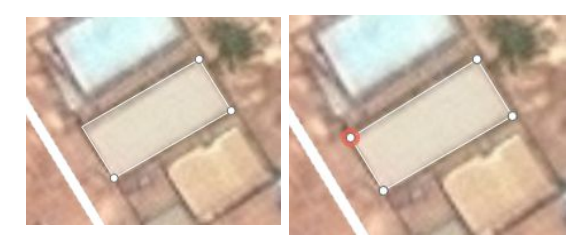

● Vous pouvez par la suite cliquer sur les noeuds ou sur le contour du polygone pour avoir accès à des fonctions spécifiques pour l'édition de la forme (voir tableau ci-dessous).

**Remarque: Lorsque vous interprétez l'imagerie satellitaire, rappelezvous toujours qu'il faut essayer de cartographier la forme réelle du bâtiment, même si celuici peut être recouvert par un arbre par exemple.**

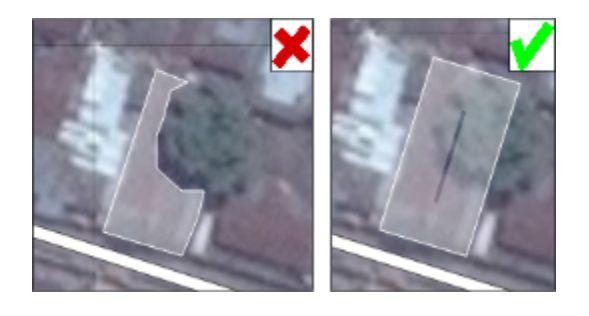

### **Pour cartographier plus rapidement des bâtiments identiques:**

- Vous pouvez "copier-coller" un bâtiment déjà digitalisé.
- Sélectionnez le polygone et faites un "ctrl+c" suivi d'un "ctrl+v" (cmd+c/cmd+v sur mac).

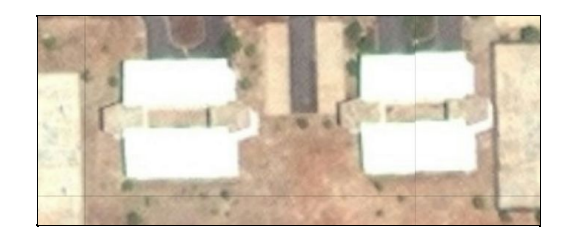

● **Utilisez cette astuce uniquement lorsque les bâtiments sont identiques ou très semblables, comme sur l'image d'illustration.**

Vous pouvez voir **une vidéo**qui explique comment travailler avec le "tasking manager" de HOT et comment cartographier des bâtiments dans OSM => <https://www.youtube.com/watch?v=WjNawjN53lw>

**Options possibles lors de la sélection d'un élément de type "surface" (un polygone)**

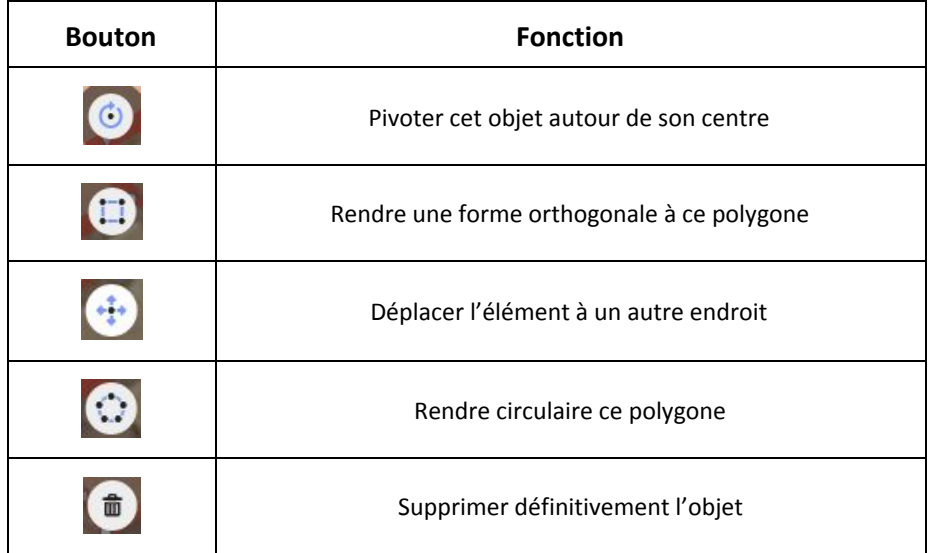

#### **Options possibles lors de la sélection d'un noeud**

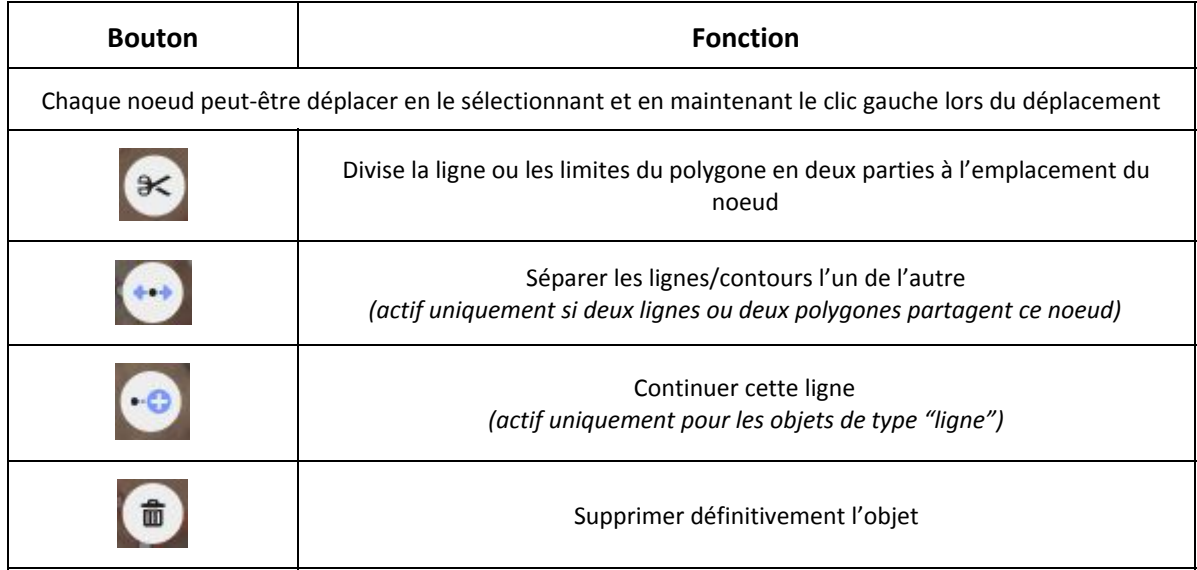

#### **Ajouter le(s) tag(s) et valider l'objet:**

- Avant de pouvoir passer à un autre bâtiment, vous devez impérativement ajouter au moins un tag.
- Vous pouvez utiliser la barre de recherche pour accéder plus rapidement au tag qui vous intéresse.
- Lorsque vous avez sélectionné le tag approprié, valider l'objet en cliquant sur le bouton . Vous pouvez ensuite passer au bâtiment suivant.

33 résultats pour bâtim

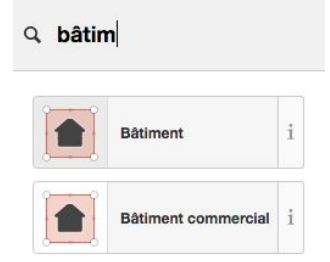